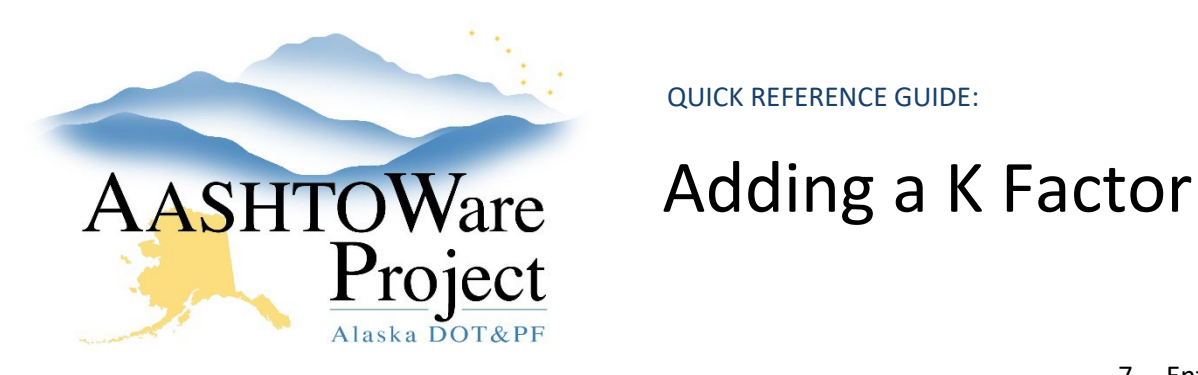

## Background:

K factors are performed on materials and utilized in Nuke Density (ATM 213) tests. The K factor Agency View will house all K factors used on any material throughout the life of the Contract.

# Roles:

Material Field Technician, Construction Office Engineer, Construction Project Engineer, Material Lab Admin, Material Rover.

\*Role must have Contract Authority

## Navigation:

Construction > Contract Progress

- 1. Use the search to find the Contract and click the **Contract** Link.
- 2. From the Contract Progress Summary, click the **Component Actions Menu** in the upper right corner.
- 3. In the Views section, select **AV: k Factors**.
- 4. Click the **New** button to add a row for a new k Factor.
- 5. Enter the **Date Taken**, **Last Verification Date**, **Source\***, **Material\***, and **Gauge #\***.
- 6. Click **Save**.
- 7. Enter the following data in accordance to the method and gauge specifications.
- 8. Click **Save.**

\*Note: The Source autocomplete will allow you to select from any active Source with Type = PIT. The Material autocomplete will allow you to select from any active Material for the selected Source. The Gauge # autocomplete will allow you to select from any Test Equipment with Equipment Type = Nuke Gauge. If you are unable to select the correct item Source, Material or Gauge. Review the following QRGs:

- Source or Material see *Global Materials – Adding Sources and Source Materials QRG*
- Gauge # see *Global Materials – Test Equipment QRG*

## Next Steps:

If this was not directly entered into the AV, it should be reviewed to check for any errors in data entry.